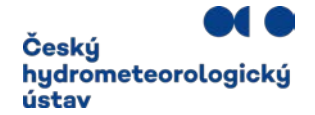

# **Test T13\_k03 a test T20\_k01**

**Postup doplnění kódu adresního místa nebo parcely v CRŽP Kontrola kódu ÚTJ u provozovny**

**Obsah návodu: [Doplnění kódu adresního místa](#page-1-0) [Doplnění parcely](#page-5-0) [Postup ověření správného kódu ÚTJ](#page-7-0)**

### **Výsledek testu T13\_k03 a T20\_k01, tj. doplnění kódu adresního místa nebo parcely v CRŽP, přímo nesouvisí s podaným hlášením F\_OVZ\_SPE.**

Níže uvedené instrukce souvisí se zpřesněním **lokalizace Provozoven OVZ** v Centrálním registru životního prostředí (CRŽP), ve kterém se od r. 2022 evidují přesné adresní údaje pomocí kódu adresního místa (dále jen ADM) nebo údaj o parcele, na které se provozovna nachází.

**Stavební objekty, kterým není přiděleno číslo popisné nebo evidenční, nemají na RÚIAN přiřazený kód adresního místa. Za tyto provozovny se vyplní v CRŽP údaje o parcele.**

Úpravy údajů lze provést **po přihlášení** do CRŽP, vlevo nahoře ve složce "Provozovny OVZ", podsložka "Přehled provozoven OVZ".

Oprávnění ke změnám v záložce Provozovny OVZ má **správce subjektu nebo správce vlastních provozoven.** 

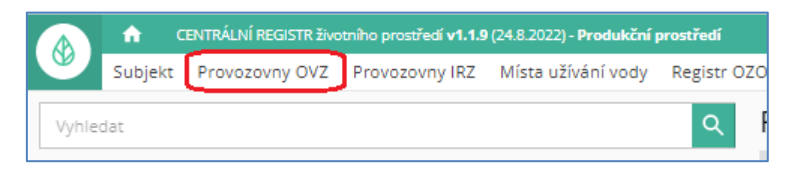

Po zadání identifikačního čísla provozovny do vyhledávácího pole se napravo zobrazí údaje provozovny s nabídkou panelu tlačítek.

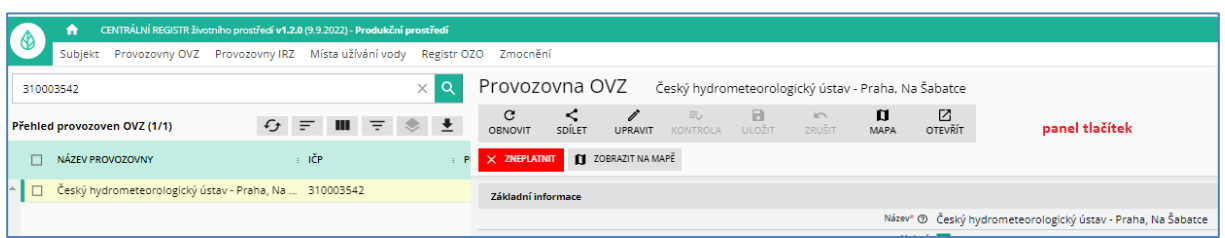

# Doplnění kódu adresního místa

<span id="page-1-0"></span>Tlačítkem "UPRAVIT" lze aktivovat položky a změnit adresní údaje provozovny.

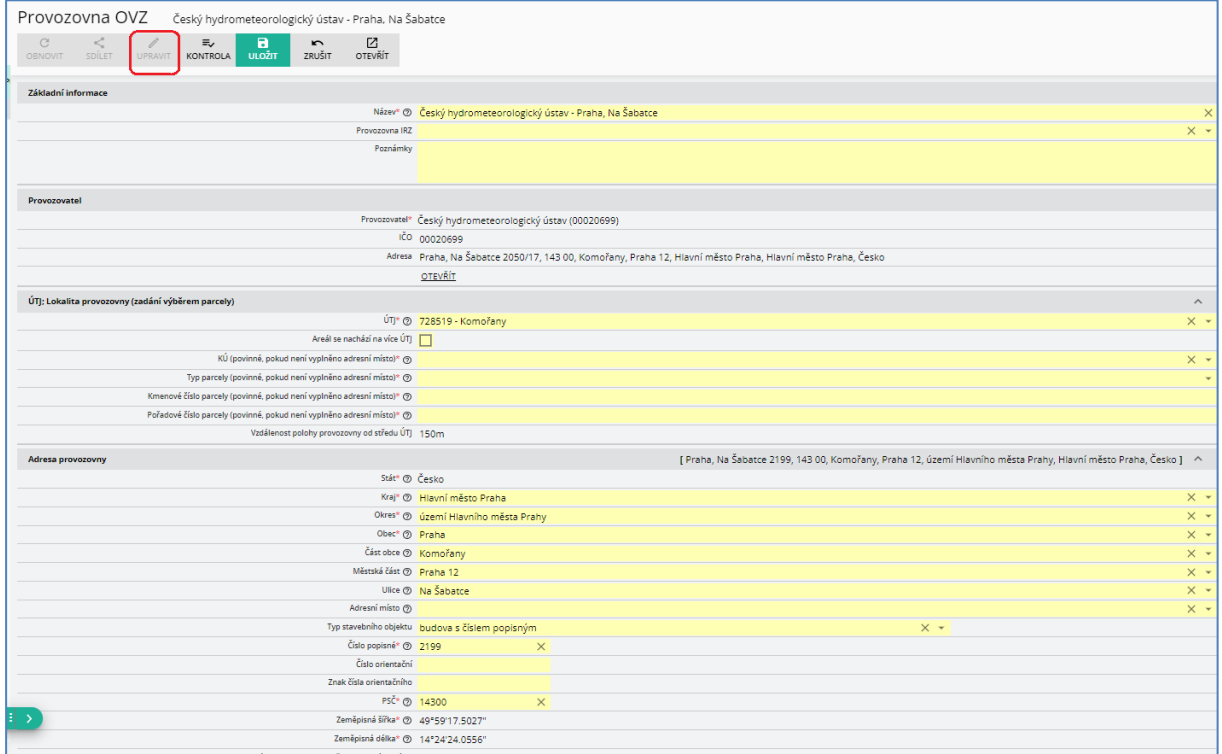

Kód adresního místa lze přiřadit k objektům (průmyslové objekty, objekty k bydlení), rodinným a bytovým domům a jednotlivým vchodům, atd., u nichž je evidována adresa s těmito prvky:

- název kraje, název okresu, název obce, název městské části nebo městského obvodu, název části obce
- číslo popisné nebo evidenční popř. i název ulice a číslo orientační

Objekty, kterým **není přiděleno** číslo popisné nebo evidenční nemají přiřazený kód adresního místa a pro zadání jejich adresy v registru CRŽP zpravidla postačuje výběr kraje, okresu, obce (popř. ulice) a PSČ. Mezi takové objekty patří zejména čerpací stanice, čistírny odpadních vod, objekty (zemědělské, rekreační, apod.) mimo zastavěnou část obce, apod.

**Za provozovny, ke kterým nelze přiřadit kód adresního místa, se v CRŽP vyplní údaje o**  parcele, viz část "Doplnění parcely".

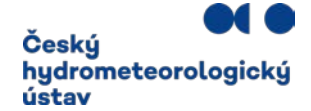

#### **Příklad doplnění kódu adresního místa.**

- 1) Postupujte obdobně jako u následujícího příkladu doplnění kódu adresního místa provozovny Ovzduší Českého hydrometeorologického ústavu.
- 2) Do kolonky Adresní místo lze vepsáním části adresy vyvolat **Nabídku rolovacího okna** a v něm kliknutím vybrat adresu provozovny.

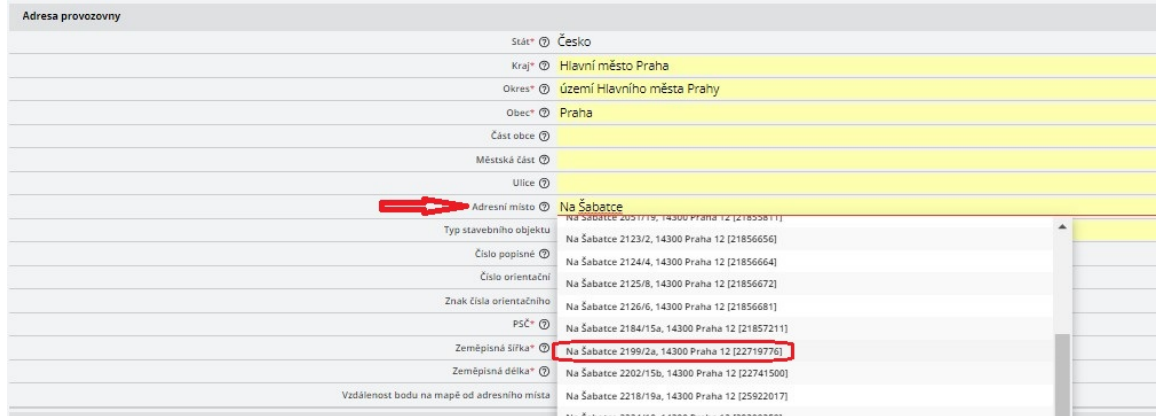

3) Adresa se zapíše do kolonky Adresní místo a automaticky i do jednotlivých kolonek, jak je vidět na obrázku:

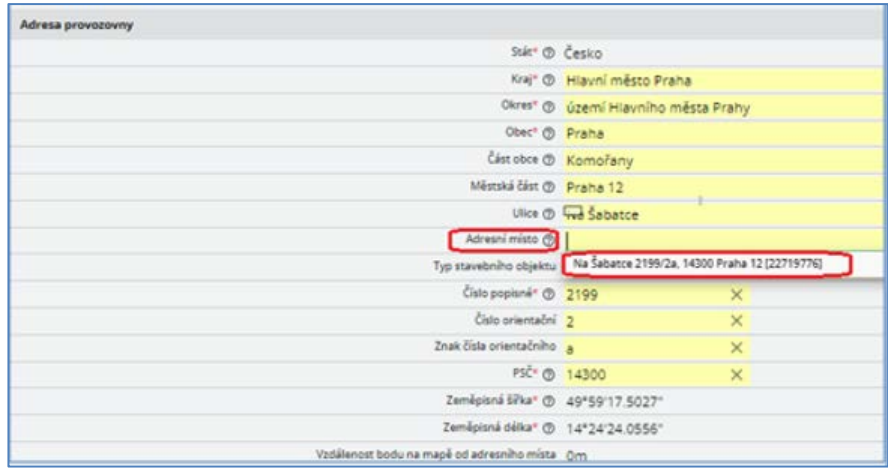

- 4) Změnu je potřeba tlačítkem "**ULOŽIT**" (na **panelu tlačítek** v okně nahoře).
- 5) Po uložení adresního místa je možné provést **kontrolu adresy** kliknutím na ikonu "**Odkaz do VDP**" dle obrázku.

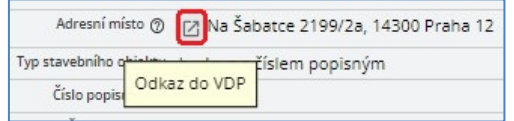

V otevřeném okně ČÚZK "**Veřejný dálkový přístup k datům RÚIAN**" (**VDP**) se zobrazí detaily adresního místa.

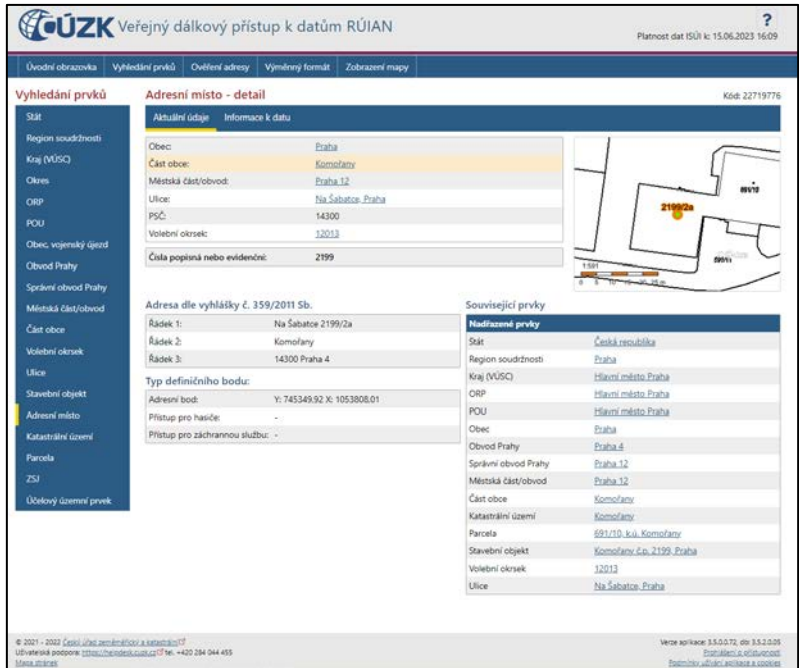

V pravém horním rohu okna lze **kliknutím na mapku** mapu otevřít v novém okně.

Přepnutím na zobrazení "Katastrální mapa + ortofoto" se zobrazí půdorys stavby s vyznačením "polohy" adresního místa a odpovídajícího čísla popisného nebo evidenčního/orientačního.

Je zapotřebí **ověřit shodu adresního místa (adresy) s místem provozovny (provozu).**

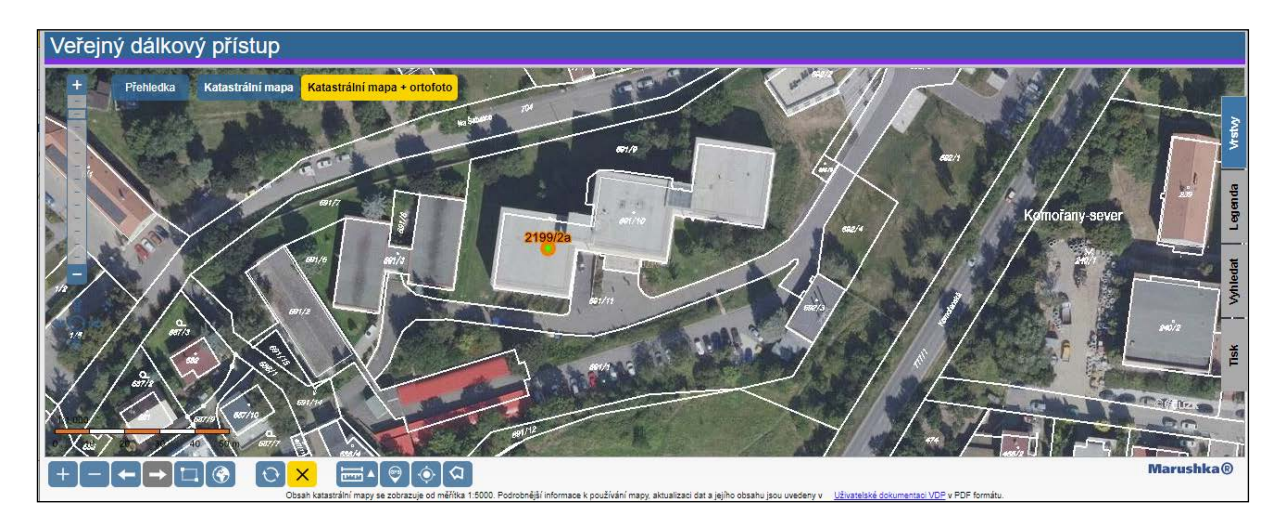

*Při pomalejším internetovém připojení může při používání náhledů ČÚZK docházet k dlouhým časovým odezvám při zobrazení mapy, letecké mapy (ortofoto) nebo změně měřítka zobrazované mapy.*

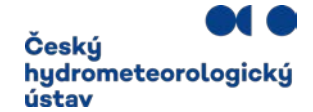

V případě nejasností při výběru adresních údajů kontaktujte telefonicky (244 032 457) nebo mailem [\(spe@chmi.cz\)](mailto:spe@chmi.cz) podporu poskytovanou ČHMÚ.

**Správu RÚIAN a zavádění nových adresních míst nezajišťuje ČHMÚ nebo CRŽP, ale je v kompetenci ČÚZK** (viz<http://www.cuzk.cz/ruian.aspx> )

Definované adresy z RÚIAN jsou v CRŽP automaticky aktualizovány, ale RÚIAN nemusí obsahovat vždy nejnovější údaje. **V případě nenalezení adresy** je zapotřebí se obrátit na **Helpdesk ČÚZK**: <https://helpdesk.cuzk.cz/ehd/vytvorPozadavek> .

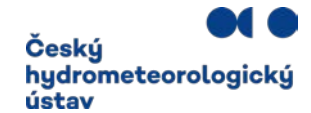

### Doplnění parcely

<span id="page-5-0"></span>Pokud adresa provozovny nemá přiřazený kód adresního místa (zpravidla z důvodu nepřidělení čísla popisného budově provozovny např. u čerpacích stanic, apod.), je zapotřebí provést **lokalizaci provozovny** doplněním údajů o jedné parcele, na níž je provozovna umístěna (v případě více parcel je vhodné vybrat parcelu, na které je umístěn zdroj ohlašující významnější emisi).

#### **Údaje o parcele lze zpravidla najít v povolení provozu.**

Vyplnění se provede v části "**ÚTJ; Lokalita provozovny (zadání výběrem parcely)"**:

- Katastrální území
- Typ parcely
- Kmenové číslo parcely, popř. také Pořadové číslo parcely

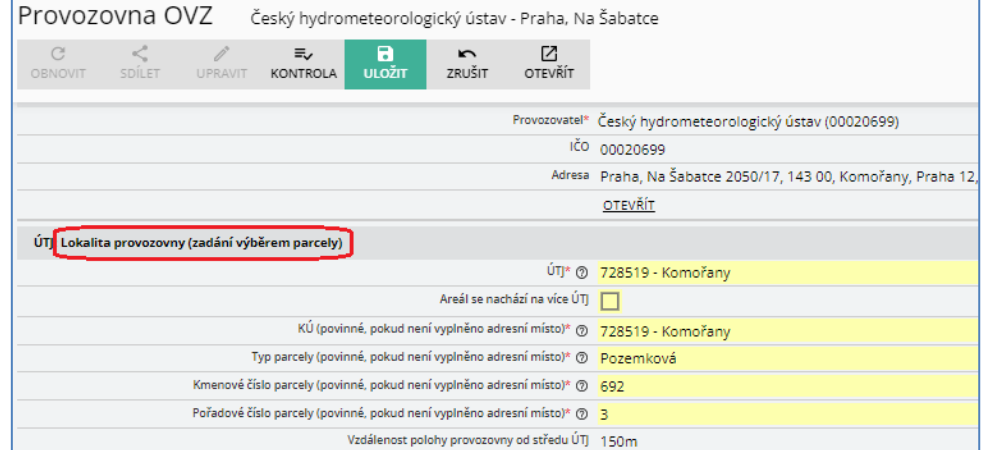

Ověření správného výběru parcely lze provést zadáním údajů na webu ČÚZK, v části Vyhledání prvků, <https://vdp.cuzk.cz/vdp/ruian/parcely?atfill=>

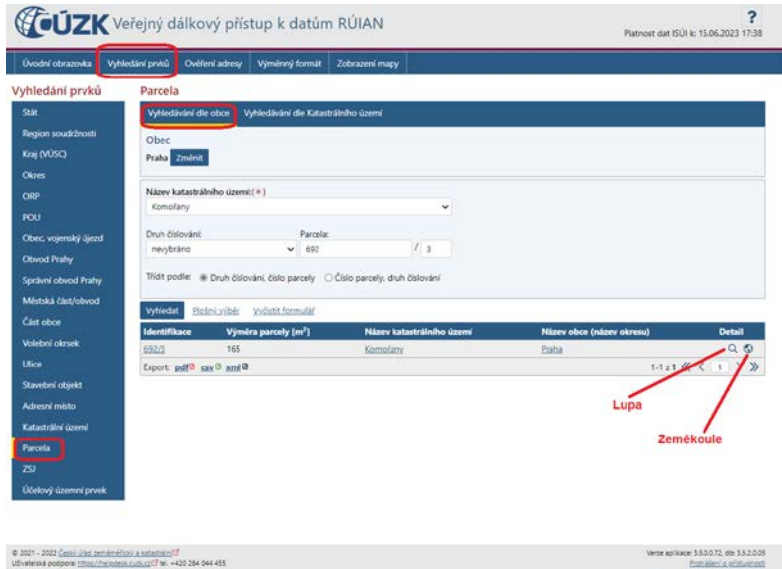

V sloupci Detail po kliknutí na ikonu:

- a) Lupa se v dalším okně zobrazí údaje parcely.
- b) Zeměkoule se zobrazí mapa.

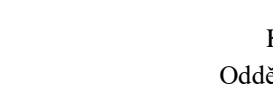

Český

ústav

hydrometeorologický

c) Vlevo nahoře lze přepnout na zobrazení "Katastrální mapa + ortofoto".

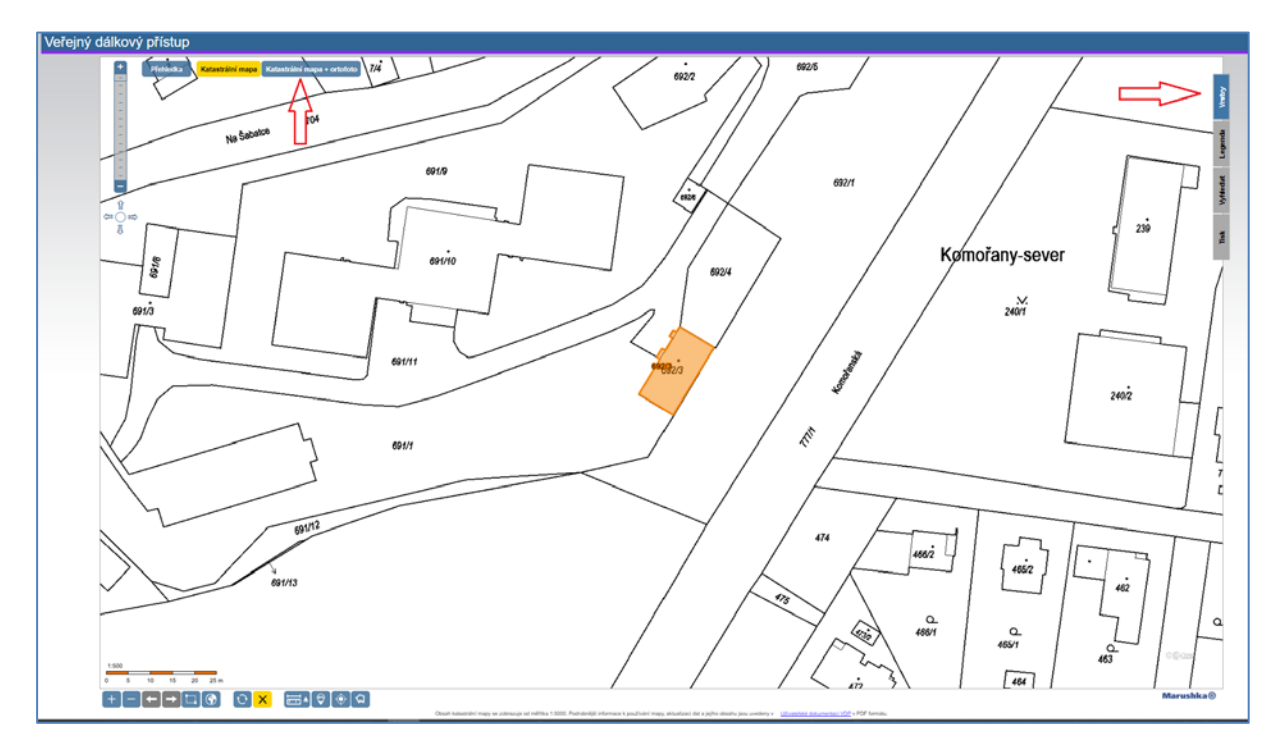

d) V pravém horním rohu okna VDP lze kliknout na **Vrstvy** (viz červenožlutá šipka vpravo na obrázku níže) a kliknout na **kolečko Parcely.** Na mapě se zobrazí **modré čtverečky reprezentující body parcel.** 

Kliknutím na modrý čtvereček se zobrazí popis k parcele "Definiční bod parcely". Kliknutím na žlutý text "Podrobněji" se opět otevře okno "Parcela – detail".

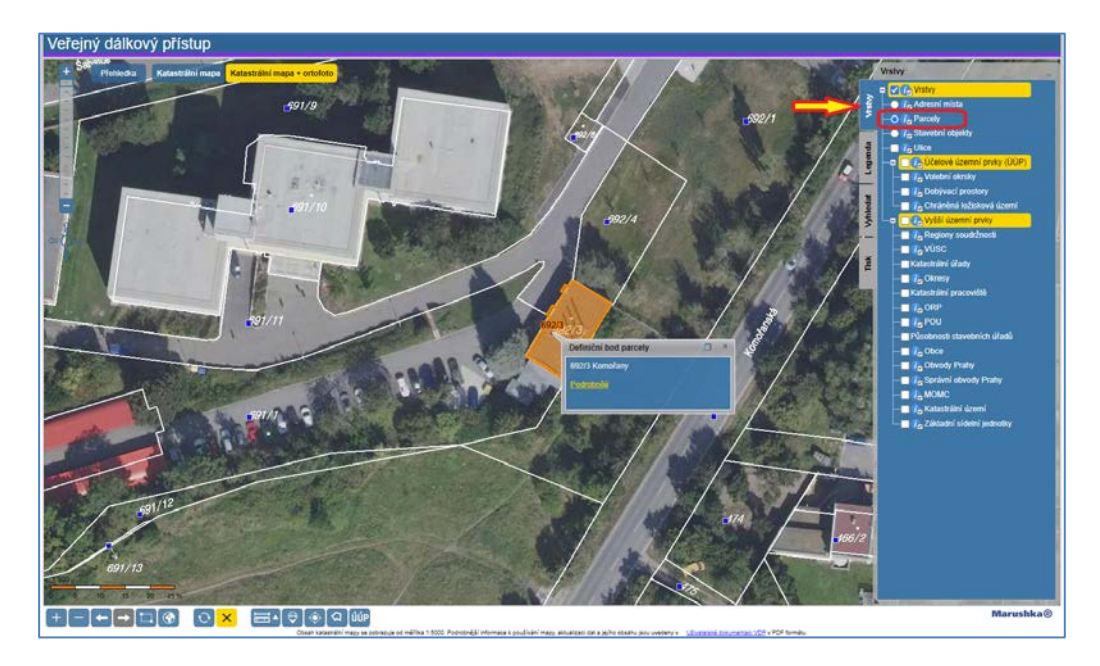

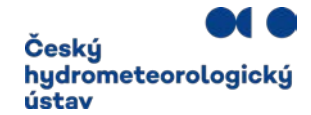

## Postup ověření správného kódu ÚTJ

<span id="page-7-0"></span>Ověření správného výběru kódu územně technické jednotky ÚTJ lze provést na webové adrese <https://ags.cuzk.cz/geoprohlizec/>

Do vyhledávacího pole vlevo se vpíše adresa provozovny a klikne se na lupu. Na mapě se zobrazí zadaná adresa s označením adresního místa kolečkem:

Příklad provozovny ČHMÚ:

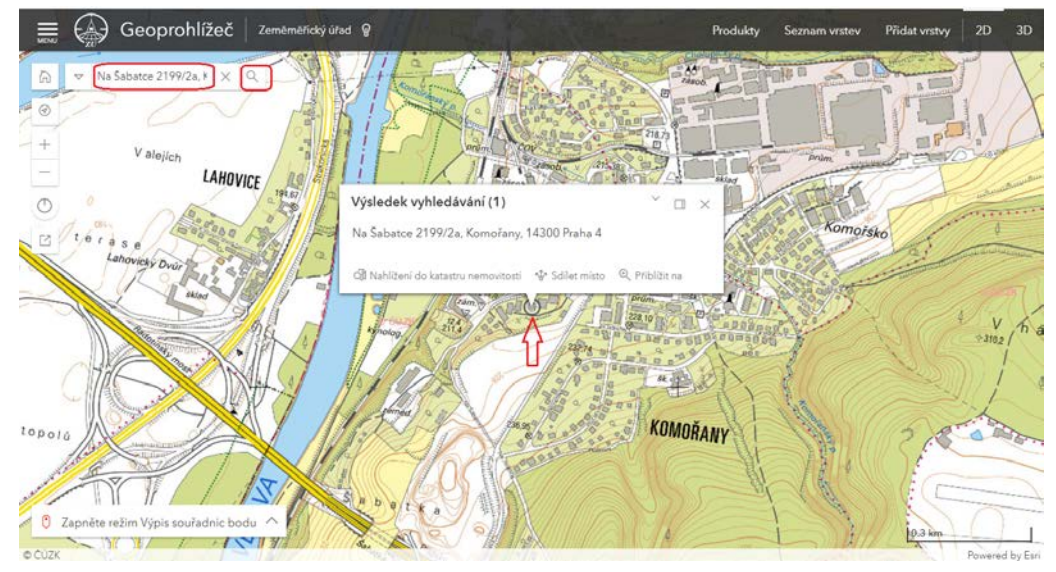

V levém horním rohu se kliká na měřítko (zpravidla znak zmenšení) až do doby zobrazení kódů ÚTJ na mapě. V případě provozovny ČHMÚ je kód a název ÚTJ dle obrázku 728519 Komořany.

**Číselník ÚTJ** (územně technické jednotky) s propojením na okresy a kraje naleznete zde: *[http://portal.chmi.cz/files/portal/docs/uoco/oez/emise/evidence/aktual/spe\\_kont\\_cz.html](http://portal.chmi.cz/files/portal/docs/uoco/oez/emise/evidence/aktual/spe_kont_cz.html)*

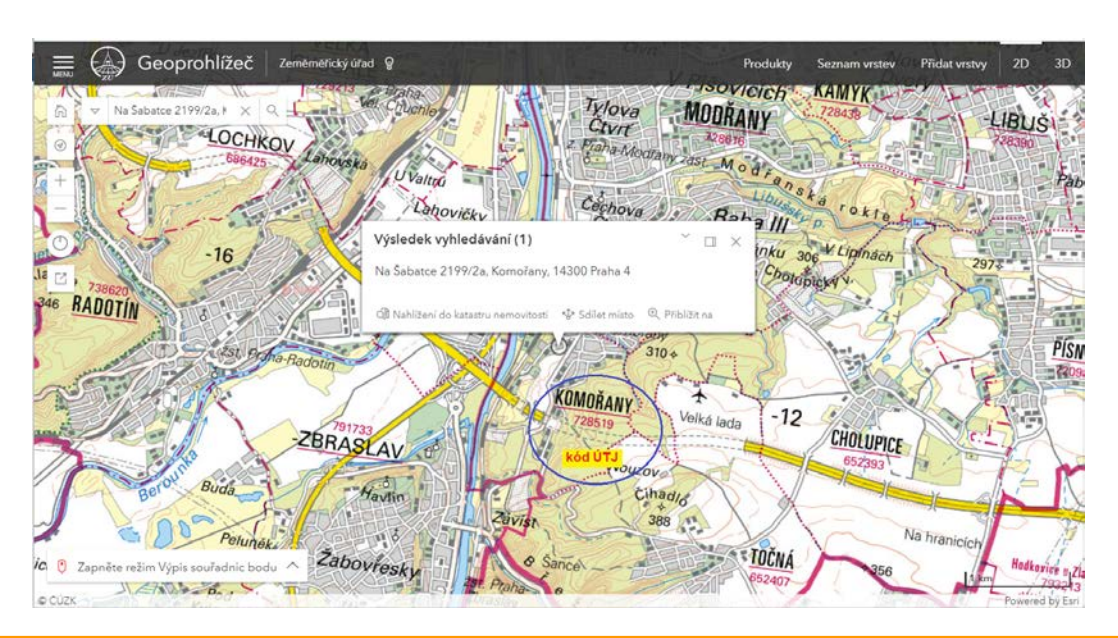

l,

### **Pokud byl u provozovny v předchozích letech evidován jiný kód ÚTJ, než se zobrazí v mapě, je nutné provést jeho opravu.**

Pokud se jedná o rozsáhlou provozovnu OVZ, která se nachází na více ÚTJ, zaškrtne se pole "Areál se **nachází na více ÚTJ**":

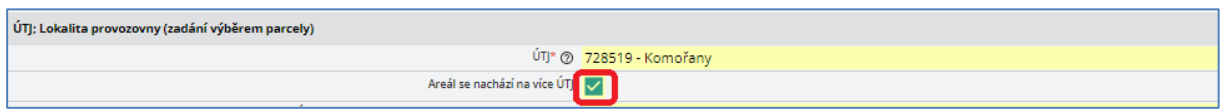

**Vložení ÚTJ do CRŽP** lze provést vepsáním části názvu ÚTJ nebo výběrem z nabídky rolovacího okna (viz kolečko níže).

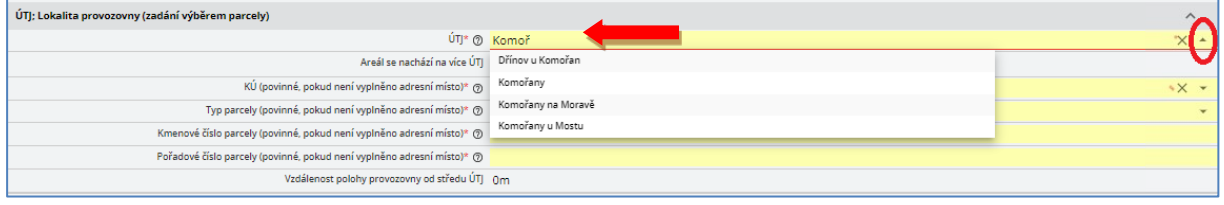

Vybraný záznam je nutné "**ULOŽIT**".